# Sostituzione di componenti nella piattaforma di monitoraggio - Nota applicativa

### Cronologia revisioni

- Versione 2.0, dicembre 2023: aggiornati testo e immagini
- **Versione 1.0, ottobre 2020: versione iniziale**

### Panoramica

Questa nota applicativa descrive la sostituzione di un componente nella piattaforma di monitoraggio SolarEdge. Utilizzare questa nota applicativa per sostituire un inverter, un ottimizzatore di potenza, un gateway di controllo e comunicazione (CCG) o un'interfaccia di sicurezza e monitoraggio (SMI) nel sistema SolarEdge.

### Sostituire un componente

#### Per sostituire un componente:

- 1. Accedi alla [piattaforma di monitoraggio.](https://monitoring.solaredge.com/solaredge-web/p/home)
- 2. Per accedere al tuo sito, fai clic su Nome sito.
- 3. Fai clic sulla visualizzazione Ammin.
- 4. Dal menu Ammin., fai clic su Layout logico.

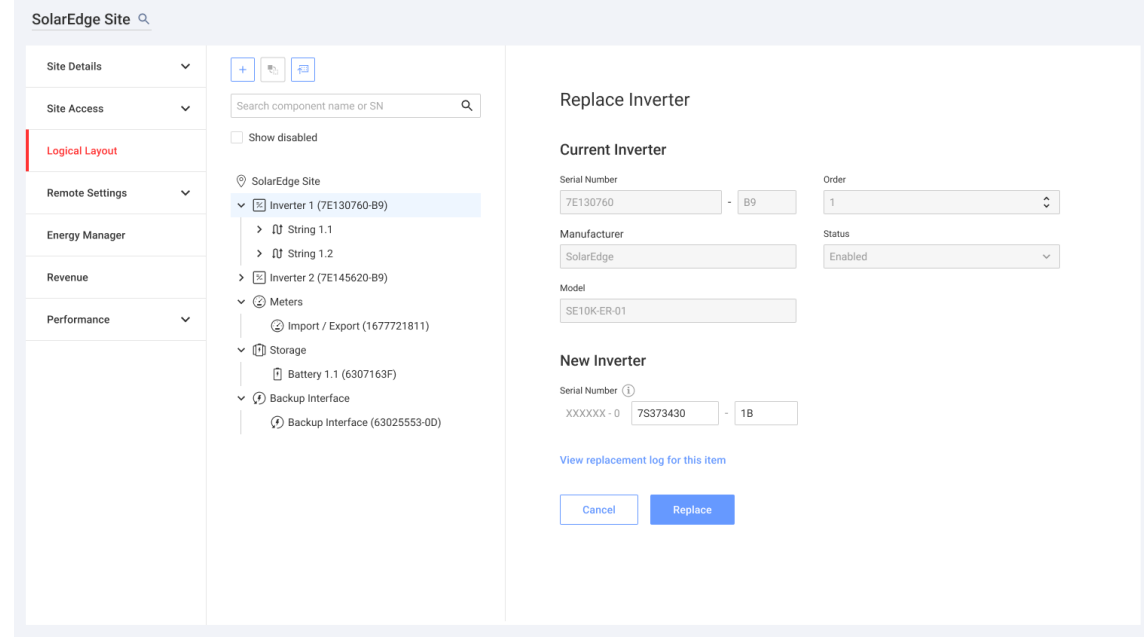

- 5. Nell'elenco dei componenti, seleziona il componente da sostituire.
- 6. Clicca su

Sostituisci <componente> mostra i dettagli del componente. Si dividono in <Componente> attuale e Nuovo <componente>.

7. In Nuovo <componente> immetti il numero di serie del nuovo componente.

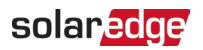

#### 8. Fai clic su Sostituisci.

Il nuovo componente viene visualizzato nell'elenco dei componenti. Il componente sostituito è disabilitato.

## $\begin{array}{|c|c|}\n\hline\n\cdots\n\end{array}$  NOTA

#### Se esiste un layout fisico per questo sito:

Il componente aggiornato nel layout logico appare automaticamente nella posizione del componente sostituito.